# Anleitung LUSDik - Übergang in die Sekundarstufe I in Jahrgang 7

Stand 10.05.2023

### Inhalt

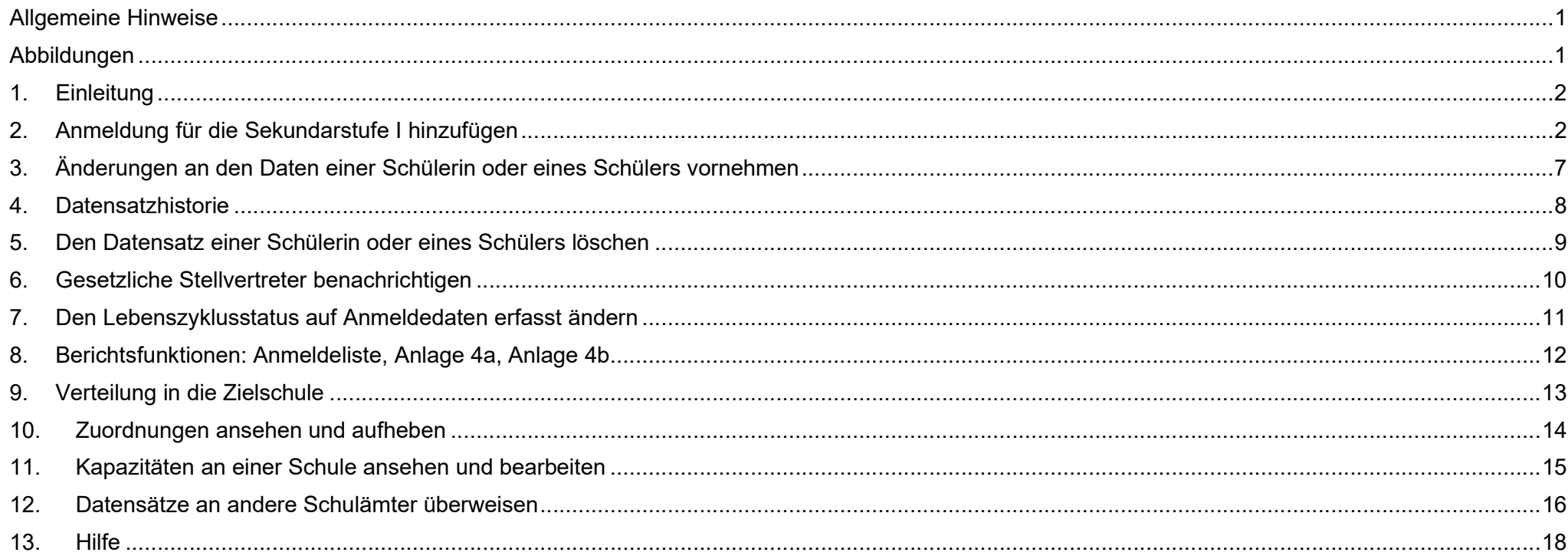

Senatsverwaltung 丬 **BERLIN** für Bildung, Jugend und Familie

### Allgemeine Hinweise

Alle verwendeten Personennamen und Leistungsdaten sind anonymisiert. Tatsächliche Übereinstimmungen sind zufällig und nicht beabsichtigt. Die Bildschirm-Ausschnitte dienen lediglich der allgemeinen Darstellung des Sachverhalts und können in Inhalt und Schulform von den tatsächlich bei den Benutzern der Berliner LUSD verwendeten Daten abweichen.

### Abbildungen

Die in dieser Anleitung abgebildeten Symbole und Schaltflächen sind in der Berliner LUSD mit unterschiedlichen Farben unterlegt. Die Funktion der Symbole und Schaltflächen ist jedoch immer gleich. Die Farbe orientiert sich an dem Bereich, in dem man sich aktuell befindet.

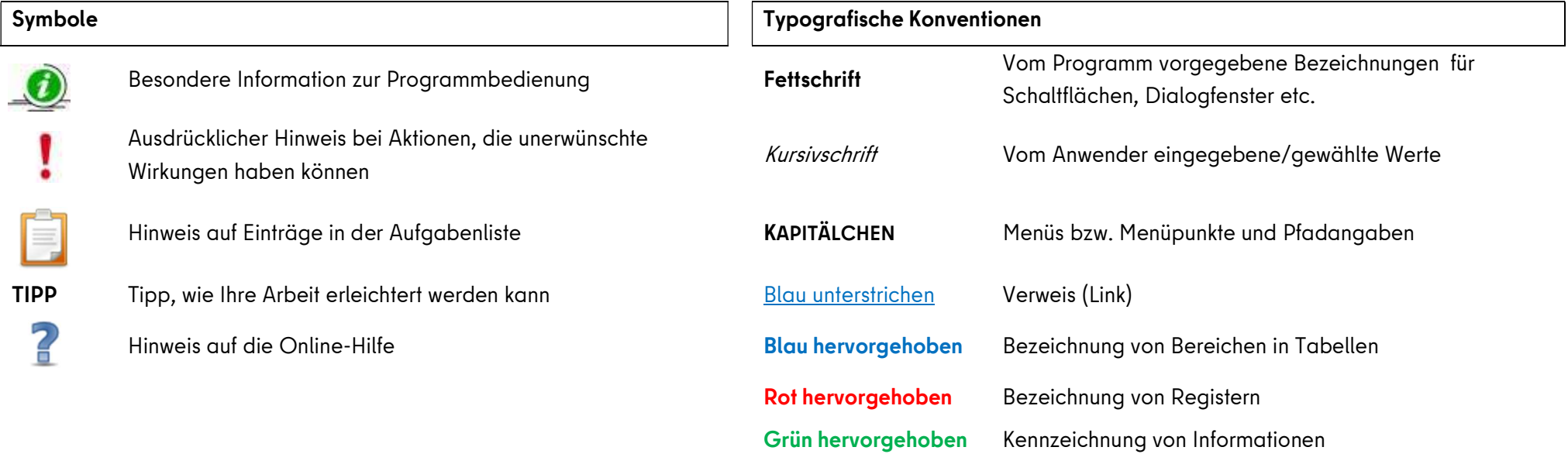

Release 23, Stand: 10.05.2023, I eGov 6 – Anmeldung Sek I Jahrgang 7 1

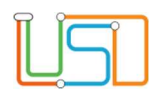

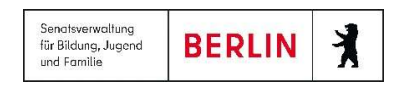

### 1. Einleitung

In dieser Anleitung wird das Verfahren für Übergang Sek. I in die Stufe 7 beschrieben. Hier werden die Funktionalitäten des Programms ab Anlegen eines Datensatzes bis Überweisung an die Zielschule erklärt. Der Prozess läuft über verschiedene Webseiten im Bereich Übergang Sek. I und auch im Bereich Datenimport in LUSDik.

### 2. Anmeldung für die Sekundarstufe I hinzufügen

Es gibt vier Optionen, wie Sie die Anmeldungen der Kinder in LUSDik in Ihrem Schulamt bekommen:

- 1. Die Schulen fügen die Anmeldungen der Kinder in LUSD hinzu, wobei eine der Wunschschulen oder die Schule, die Anmeldung erfasst, in Ihrem Bezirk liegt.
- 2. Sie fügen manuell den Datensatz eines Kindes auf der Webseite **ÜBERGANG SEK. I > ANMELDUNGEN AUSWERTEN** im Register Jahrgang 7 hinzu.
- 3. Sie importieren eine Excel-Datei auf der Webseite DATENIMPORT > SEK.-I-DATENIMPORT im Register Jahrgang 7.
- 4. Ein anderes Schulamt überweist Ihnen einen oder mehrere Datensätze auf der Webseite ÜBERGANG SEK. I > AN SCHULAMT ÜBERWEISEN.

In allen vier Fällen sehen Sie hinzugefügte Datensätze auf der Webseite ÜBERGANG SEK. I > ANMELDUNGEN AUSWERTEN im Register Jahrgang 7, wo Sie sie bearbeiten und löschen können. In diesem Abschnitt wird die 2. Und 3.Option beschrieben.

Mit den folgenden Schritten wird es erklärt, wie Sie den Datensatz manuell hinzufügen können:

- 1. Navigieren Sie zur Webseite ÜBERGANG SEK. I > ANMELDUNGEN AUSWERTEN und bleiben Sie auf dem Register Jahrgang 7.
- 2. Klicken Sie auf **Eiter Einzufügen im Der Unterdialog Datensatz hinzufügen** wird geöffnet.
- 3. Füllen Sie alle Pflichtfelder aus.

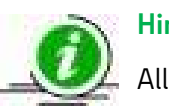

### **Hinweis**

Alle Pflichtfelder sind mit dem Strich auf der linken Seite bezeichnet.

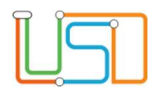

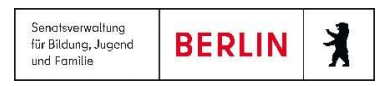

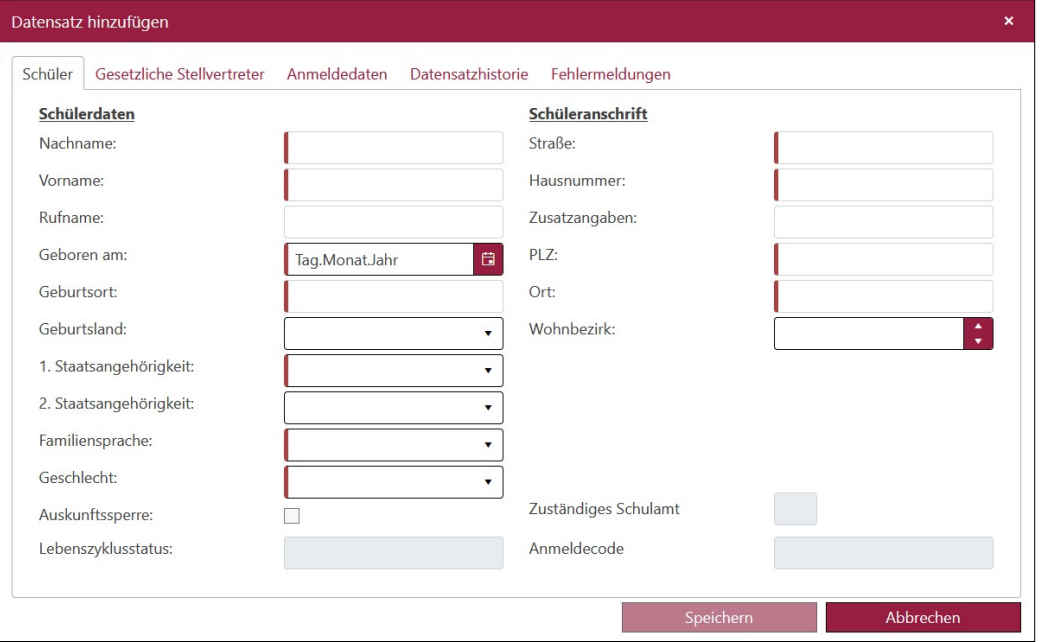

#### Abbildung 1: Unterdialog "Datensatz hinzufügen" – Register "Schüler"

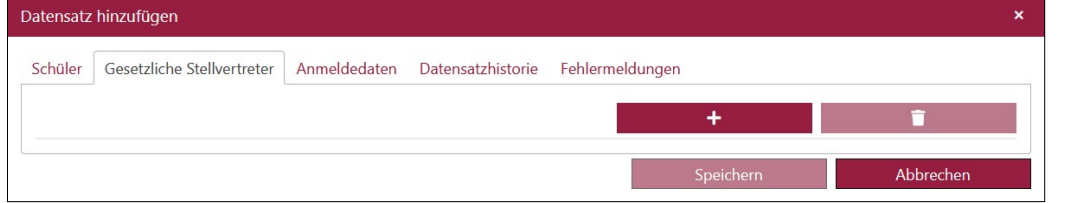

Abbildung 2: Unterdialog "Datensatz hinzufügen" – Register "Gesetzliche Stellvertreter"

#### Achtung!

Wenn Sie auf **Klicken, öffnet sich der Block mit den Eingabefeldern für Gesetzlicher Vertreter. Einige Felder sind die** 

Pflichtfelder. D.h. wenn Sie diese nicht ausfüllen, lässt sich der Datensatz nicht speichern (die Schaltfläche Speichern wird nicht anklickbar). Wenn Sie doch keinen gesetzlichen Vertreter hinzufügen möchten, klicken Sie auf **Diesem Schwauen und Aber auf der Einer** Diese Taste dient für das Löschen eines gesetzlichen Vertreters.

Release 23, Stand: 10.05.2023, I eGov 6 – Anmeldung Sek I Jahrgang 7 3

Die Felder Lebenszyklusstatus, Zuständiges Schulamt und Anmeldecode sind nicht editierbar. Lebenszyklusstatus wird nach dem Speichern des Datensatzes automatisch auf initial angelegt gesetzt. Der Lebenszyklusstatus eines Datensatzes bleibt nicht editierbar. Er ändert sich abhängig davon ab, in welchem Bearbeitungszustand sich der Datensatz befindet. Das Feld Zuständiges Schulamt wird nach dem Speichern automatisch mit der Nummer Ihres Schulamtes ausgefüllt. Das Feld Anmeldecode bleibt leer, wenn Sie die Datensätze manuell hinzufügen.

4. Wechseln Sie auf das Register Gesetzliche Stellvertreter und fügen Sie einen oder zwei gesetzliche Vertreter.

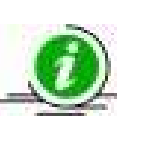

#### Hinweis

Um einen Datensatz hinzuzufügen, ist es nicht notwendig, einen gesetzlichen Stellvertreter einzutragen.

5. Klicken Sie auf **Franken der Sieben der Sieben desetzlichen** 

Stellvertreter hinzuzufügen. Wenn Sie zwei gesetzliche Vertreter hinzufügen möchten, klicken Sie auf diese Taste zweimal.

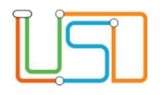

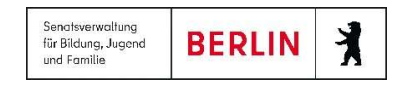

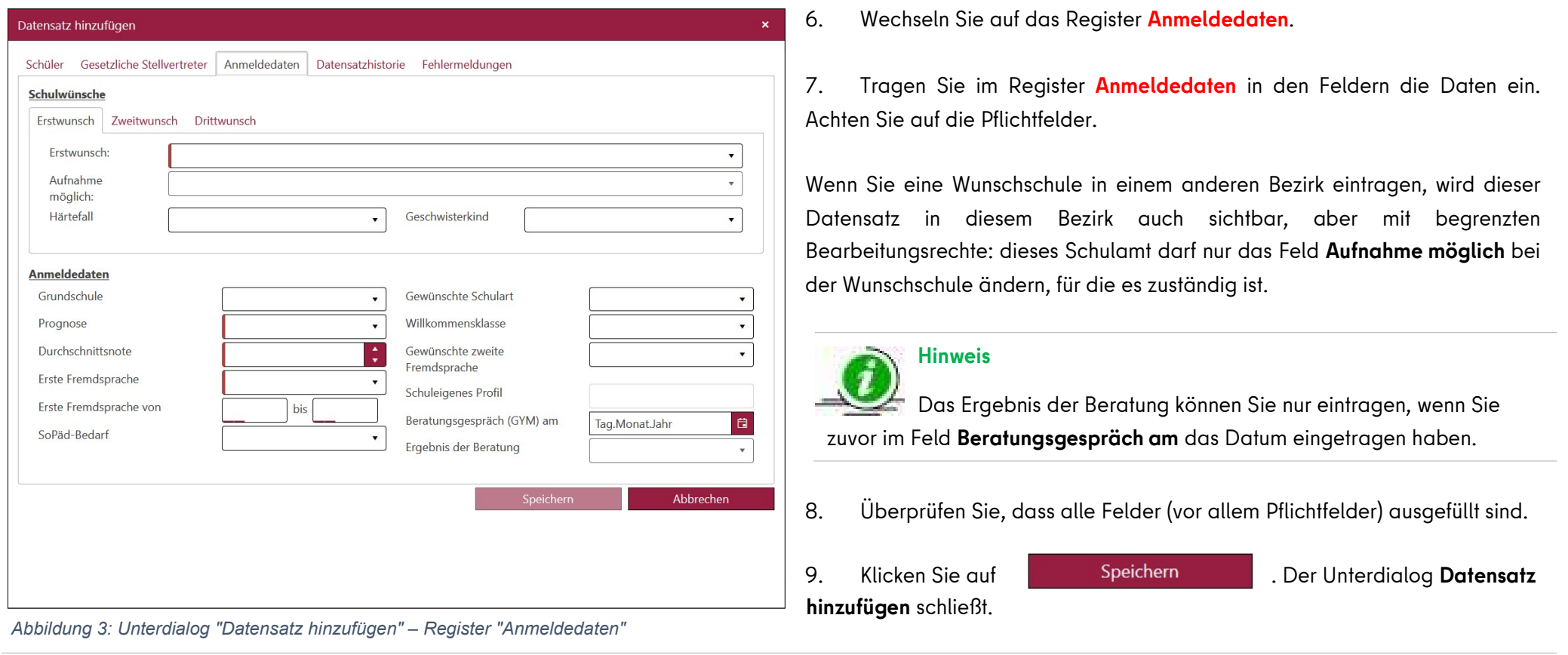

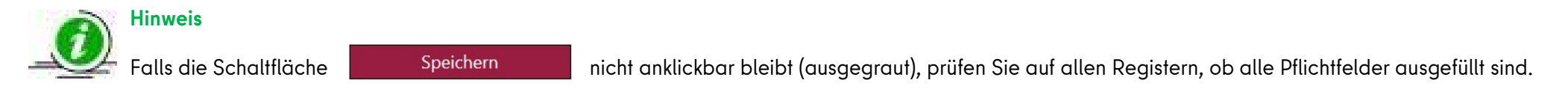

Somit ist ein neuer Datensatz angelegt und in der Tabelle aufgelistet. Der Datensatz hat den Lebenszyklusstatus initial angelegt und erscheint mit diesem Lebenszyklusstatus nur auf der Webseite ÜBERGANG SEK. I > ANMELDUNGEN AUSWERTEN.

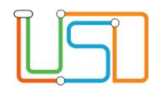

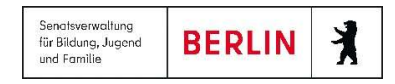

Der nächste Weg, wie Sie einen Datensatz in LUSDik hinzufügen, ist Import einer Datei auf der Webseite DATENIMPORT > SEK.-I-DATENIMPORT im Register Zielstufe 7.

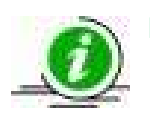

#### Hinweis

Die Vorlage für Import-Datei können Sie auf der Webseite vom Schulportal unter den Anleitungen zu LUSDik finden.

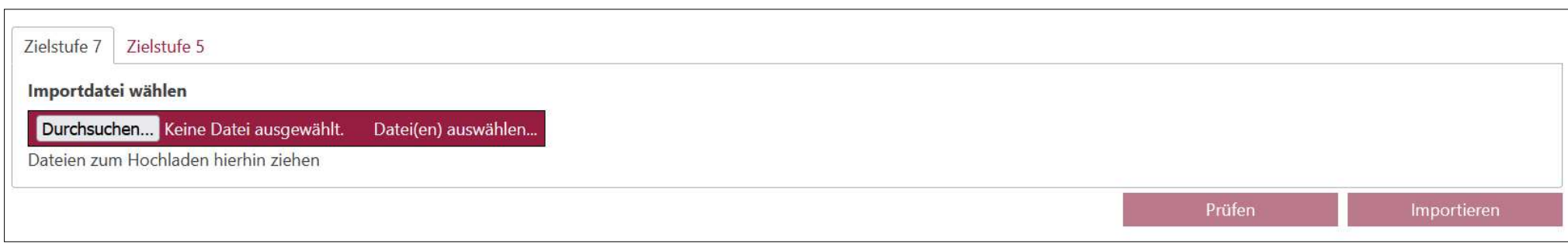

Abbildung 4: Webseite "Sek.-I-Datenimport" – Register "Jahrgang 7"

- 1. Klicken Sie auf Durchsuchen.
- 2. Suchen Sie und öffnen Sie die Import-Datei im geöffneten Unterdialog Datei hochladen.
- 3. Klicken Sie auf **Elternische Prüfen** . Somit wird es geprüft, ob die Datei das richtige Format hat, und ob die Daten bei den Datensätzen korrekt eingetragen sind. Nach der Prüfung können Sie den Prüfbericht herunterladen und ansehen, welche Fehler die Datei enthält und was Sie ändern sollen, um die Daten erfolgreich zu importieren. Im Prüfbericht werden nur fehlerhafte oder zurückgewiesene Datensätze aufgelistet. Sie können im Prüfbericht die Anzahl der korrekten Datensätze ansehen. Sie erhalten auch kurzer Überblick auf die Ergebnisse der Prüfung direkt auf der Webseite.

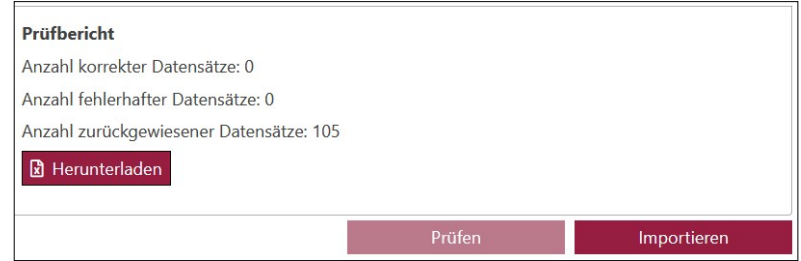

Abbildung 5: Ansicht nach der Prüfung einer Import-Datei

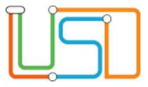

4. Nachdem die Import-Datei geprüft wurde, kann sie importiert werden. Klicken Sie dafür auf **Einwichten Machdem die Aufgeben** Alle Datensätze, die nicht zurückgewiesen wurden, können Sie jetzt auf der Webseite ÜBERGANG SEK. I > ANMELDUNGEN AUSWERTEN im Register Jahrgang 7 finden.

### Hinweis

Mithilfe vom Import, können Sie nicht nur die Datensätze anlegen, sondern auch bearbeiten. Auf der Webseite ÜBERGANG SEK. I > ANMELDUNGEN AUSWERTEN im Register Jahrgang 7 können Sie eine Anmeldeliste erstellen und für die Auswertung und Bearbeitung der Daten nutzen. Über die Erstellung der Anmeldeliste können Sie im Abschnitt 8 lesen. Sobald Sie mit der Arbeit im Excel fertig sind, kopieren Sie z.B. spaltenweise die Daten in die Import-Datei und prüfen Sie das Format der Daten auf Richtigkeit.

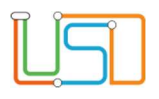

# 3. Änderungen an den Daten einer Schülerin oder eines Schülers vornehmen

Um die Anmeldedaten einer Schülerin oder eines Schülers zu ändern, führen Sie die folgenden Schritte durch:

- 1. Navigieren Sie zur Webseite ÜBERGANG SEK. I > ANMELDUNGEN AUSWERTEN und bleiben Sie auf dem Register Jahrgang 7.
- 2. Klicken Sie in das Kontrollkästchen links neben dem Datensatz der Schülerin oder des Schülers, dessen Anmeldedaten Sie bearbeiten möchten.
- 3. Klicken Sie auf **Bearbeiten . Der Unterdialog Datensatz bearbeiten** öffnet sich.
- 4. Ändern Sie bzw. ergänzen Sie die Daten.
- 5. Klicken Sie anschließend auf **Einer Speichern zum Der Unterdialog Datensatz bearbeiten** schließt. Die Änderungen wurden gespeichert.
- **Hinweis** Datensatz Zuständiges Schulamt 06 anfordern Sie können nur die Daten einer Schülerin oder eines Schülers ändern, für die Ihr Schulamt zuständig ist. Sie können den Datensatz beim zuständigen Schulamt anfordern. Dies erfolgt im Anmeldecode Unterdialog Datensatz bearbeiten im Register Schüler. Abbildung 6: Einen Datensatz beim Schulamt anfordern

### Achtung!

Wenn Sie den Unterdialog Datensatz bearbeiten mit Schaltfläche X oder Schließen, werden alle vorgenommenen

Änderungen im Unterdialog verworfen. Das betrifft nicht die Funktion von Schaltfläche Datensatz anfordern. Der Datensatz wird sofort nach dem Klick auf die Schaltfläche <a>
angefordert. Speichern wird dafür nicht benötigt.

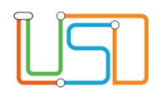

Senatsverwaltung  $\lambda$ **BERLIN** für Bildung, Jugend und Familie

### 4. Datensatzhistorie

Alle Änderungen, die Sie am Datensatz vornehmen, werden in LUSDik in der Datensatzhistorie des Datensatzes dokumentiert. Sie finden das im Unterdialog Datensatz bearbeiten im Register Datensatzhistorie. Ob es die Änderung der Anschrift oder Zuordnung zu einer Zielschule, wird es dokumentiert wie im Beispiel unten:

| Gesetzliche Stellvertreter<br>Datensatzhistorie<br>Anmeldedaten<br>Schüler                                                                                                    | Fehlermeldungen                                                                                          |                                                                                                    | geben Sie den Text ins Feld Neuer Eintrag ein und klicken Sie auf                                                                                  |
|----------------------------------------------------------------------------------------------------|----------------------------------------------------------------------------------------------------|----------------------------------------------------------------------------------------------------|----------------------------------------------------------------------------------------------------|
| Ereignis                                                                                                    | Änderungsdatum                                                                                           | geändert durch                                                                                                    | Speichern.                                                                                                    |
| Der Datensatz wurde durch die Schule 03Y17 erfasst.<br>Die Anmeldedaten wurden durch die Schule 03Y17 erfasst.<br>Der Datensatz wurde bearbeitet.<br>Die Pflegerechte wurden an Bezirk 06 übertragen.<br>Die bisherige Schüleranschrift 'Brunnenstr. 55, 13355 Berlin-<br>Gesundbrunnen wurde geändert.<br>Der Datensatz wurde bearbeitet.<br>Die bisherige Anschrift GSV1 'Brunnenstr. 55, 13355 Berlin-<br>Gesundbrunnen wurde geändert.<br>Der Datensatz wurde bearbeitet.<br>Zielschule 06K01 zugeordnet.<br>Der Datensatz wurde an die aufnehmende Schule 06K01 überwiesen. | 27.01.23<br>27.01.23<br>27.01.23<br>09.02.23<br>09.02.23<br>09.02.23<br>09.02.23<br>09.02.23<br>09.02.23 | atest17<br>atest17<br>schulamt03<br>schulamt03<br>schulamt06<br>schulamt06<br>schulamt06<br>schulamt06<br>schulamt06 | <b>Bericht</b><br>Mit dem Klick auf<br>können Sie den Bericht im<br>Excel-Format erstellen, der alle Angaben aus der Datensatzhistorie<br>enthält. |
| Verwendet die Schule nicht die LUSD, wurde stattdessen die<br>Aufnahmeliste als Excel-Dokument bereitgestellt.<br>Die Zuordnung zur Zielschule 06K01 wurde aufgehoben.                                                                                                    | 09.02.23<br>09.02.23                                                                                     | schulamt06<br>schulamt06                                                                                             |                                                                                                    |

Abbildung 7: Unterdialog "Datensatz bearbeiten" – Register "Datensatzhistorie"

Release 23, Stand: 10.05.2023, I eGov 6 – Anmeldung Sek I Jahrgang 7 8

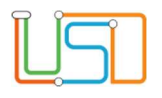

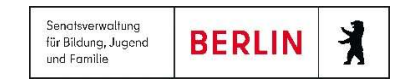

### 5. Den Datensatz einer Schülerin oder eines Schülers löschen

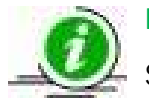

#### Hinweis

Sie können nur den Datensatz einer Schülerin oder eines Schülers löschen, für den Ihr Schulamt zuständig ist.

- 1. Navigieren Sie zur Webseite ÜBERGANG SEK. I > ANMELDUNGEN AUSWERTEN und bleiben Sie auf dem Register Jahrgang 7.
- 2. Klicken Sie in das Kontrollkästchen links neben dem Datensatz, den Sie löschen möchten.
- 3. Klicken Sie auf **Ein Erschen ist ein Fragedialog wird geöffnet. Wenn Sie Ja** betätigen, schließt der Fragedialog und der Datensatz wird aus der Tabelle und aus LUSDik gelöscht. Wenn Sie auf Nein klicken, schließt der Fragedialog, aber der Datensatz bleibt in der Tabelle.

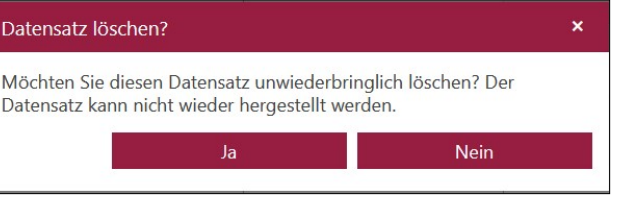

Abbildung 8: Rückfragedialog beim Löschen eines **Datensatzes** 

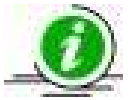

#### **Hinweis**

Sie können die Datensätze nur einzeln löschen.

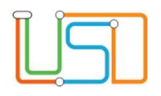

### 6. Gesetzliche Stellvertreter benachrichtigen

Auf der Webseite ÜBERGANG SEK. I > ANMELDUNGEN AUSWERTEN bietet sich eine Funktionalität, die Benachrichtigung der gesetzlichen Stellvertreter zu vermerken.

- 1. Klicken Sie in das Kontrollkästchen links neben dem Datensatz. Sie können auch mehrere Datensätze auswählen.
- 
- 

2. Klicken Sie auf **GSV benachrichtigen** . Der Unterdialog Gesetzliche Vertreter benachrichtigen öffnet sich.

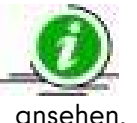

#### Hinweis

Sie können in diesem Unterdialog die Änderungen vornehmen, wenn Ihr Schulamt für den Datensatz zuständig ist. Sonst können Sie hier die Daten nur

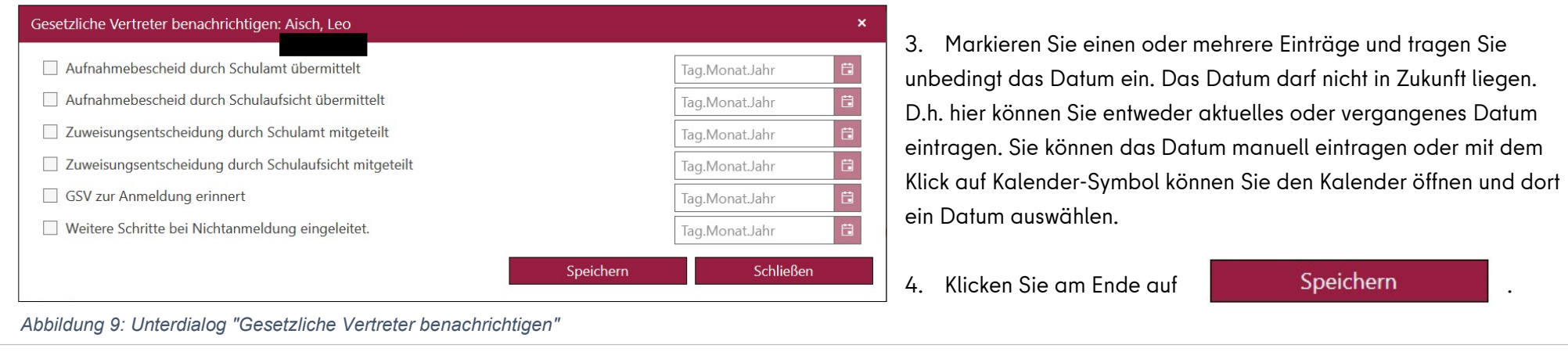

#### Achtung!

Wenn Sie den Unterdialog Gesetzliche Vertreter benachrichtigen mit Sammen Schaltfläche oder Schaltfläche oder schließen, werden alle vorgenommenen Änderungen im Unterdialog verworfen.

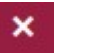

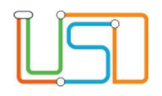

## 7. Den Lebenszyklusstatus auf Anmeldedaten erfasst ändern

In der Regel, wenn die Schulen mit der Erfassung von Anmeldedaten fertig sind, schließen sie die Anmeldung ab. Aber falls eine Schule das nicht gemacht hat, kann das Schulamt die Anmeldung abschließen und somit den Datensatz in den nächsten Lebenszyklusstatus Anmeldedaten erfasst übertragen. Solange ein Datensatz im Lebenszyklusstatus initial angelegt bleibt, kann er nicht auf der Webseite ÜBERGANG SEK. I > JG.7-SCHULEN ZUORDNEN erscheinen bzw. kann nicht einer Zielschule zugeordnet werden.

Die Änderung des Lebenszyklusstatus von initial angelegt in Anmeldedaten erfasst erledigen Sie in zwei Schritten:

- 1. Klicken Sie in das Kontrollkästchen links neben dem Datensatz. Sie können auch mehrere Datensätze auswählen.
- 2. Klicken Sie auf **Anmeldedaten erfasst**

#### Achtung!

Wenn Sie den Lebenszyklusstatus auf Anmeldedaten erfasst ändern, kann die Schule die Schülerdaten, GSV-Daten und Anmeldedaten nicht mehr bearbeiten. Sie kann nur den Eintrag im Feld Aufnahme möglich ändern. Für Schulamt bleiben alle Daten weiterhin editierbar.

Erst ab dem Lebenszyklusstatus Anmeldedaten erfasst können Sie den Datensatz einer Zielschule zuordnen und danach zur Aufnahme überweisen.

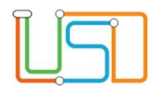

## 8. Berichtsfunktionen: Anmeldeliste, Anlage 4a, Anlage 4b

Auf der Webseite ÜBERGANG SEK. I > ANMELDUNGEN AUSWERTEN im Register Jahrgang 7 können Sie drei Berichte erstellen: Anmeldeliste, Anlage 4a und Anlage 4b.

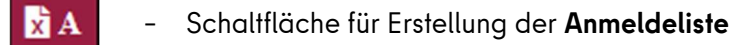

- Schaltfläche für Erstellung der Anlage 4a Ma
- Schaltfläche für Erstellung der Anlage 4b ИñЬ

Anmeldeliste lässt sich für die Datensätze erstellen, die Sie ausgewählt haben. Sie können einen oder mehrere Datensätze markieren und für sie die Anmeldeliste erstellen.

Die Berichte Anlage 4a und Anlage 4b werden ohne Auswahl der Datensätze erstellt. Im Bericht Anlage 4a erscheinen alle Datensätze aus der Webseite Übergang Sek. I > Anmeldungen auswerten aus dem Register Jahrgang 7. Im Bericht Anlage 4b werden die Datensätze angezeigt, bei denen ein sonderpädagogischer Bedarf erfasst ist.

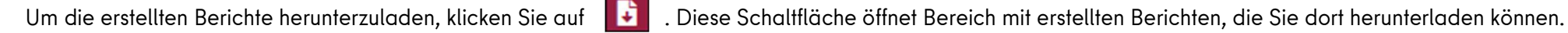

#### Achtung!

Wenn Sie die Webseite aktualisieren oder verlassen, werden die erstellten Berichte aus diesem Bereich gelöscht.

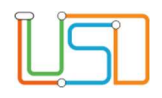

### 9. Verteilung in die Zielschule

Um einen Datensatz einer Zielschule zuzuordnen, sollen Sie auf die Webseite ÜBERGANG SEK. I > JG.7-SCHULEN ZUORDNEN gehen. Auf der Webseite befinden sich zwei Tabellen: Schülerdatensätze und Schulen. In der Tabelle Schülerdatensätze werden alle Schülerinnen und Schüler aufgelistet, die den Lebenszyklusstatus Anmeldedaten erfasst oder Zielschule zugeordnet erreicht haben.

Um den Datensatz einer Zielschule zuzuordnen, führen Sie die folgenden Schritte durch:

- 1. Klicken Sie in das Kontrollkästchen links neben dem Datensatz. Sie können auch mehrere Datensätze auswählen.
- 2. Wählen Sie eine Zielschule in der Tabelle Schulen. Sie dürfen nur eine Schule auswählen.
- 3. Klicken Sie auf  $\sum$ . Der Unterdialog Schüler nach Kontingent zuordnen öffnet sich. In diesem Unterdialog können Sie auswählen, in welchem Kontingent und mit welcher 1.Fremdspache die Schülerinnen und Schüler der Zielschule zugeordnet werden.
- 4. Nachdem Sie Auswahlkontingent und 1.Fremdsprache ausgewählt haben, klicken Sie auf Speichern. Der Unterdialog Schüler nach Kontingent zuordnen wird somit geschlossen und die ausgewählten Schülerinnen und Schüler werden der Zielschule zugeordnet.

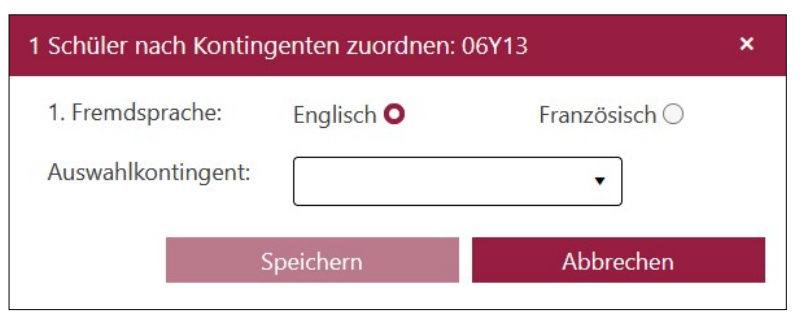

Abbildung 10: Unterdialog "Schüler nach Kontingent zuordnen"

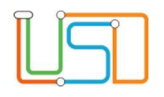

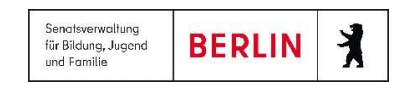

### 10. Zuordnungen ansehen und aufheben

Auf der Webseite ÜBERGANG SEK. I > JG.7-SCHULEN ZUORDNEN bietet sich eine Möglichkeit, alle zugeordnete Datensätze einer Schule ansehen. Dafür klicken Sie auf BSN der Schule, deren Zuordnungen Sie ansehen oder aufheben möchten. Nach dem Klick auf BSN der Schule öffnet sich der Unterdialog Aufnahmeliste.

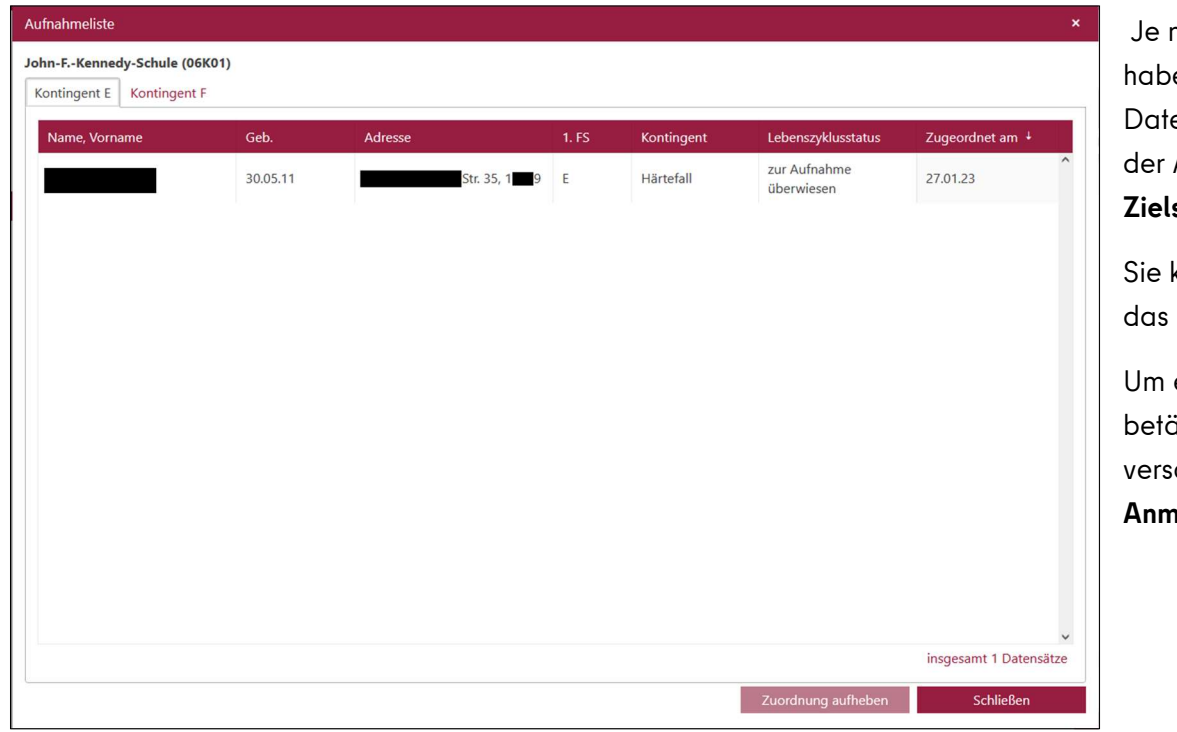

 $n$ achdem welche Fremdsprache Sie bei der Zuordnung ausgewählt en: Englisch oder Französisch, erscheinen die zugeordneten ensätze entsprechend in Registern **Kontingent E** oder **Kontingent F.** In der Aufnahmeliste sind die Datensätze ab dem Lebenszyklusstatus schule zugeordnet bis aufgenommen angezeigt.

können jederzeit eine Zuordnung zur Zielschule aufheben, auch wenn Kind in der Schule schon aufgenommen wurde.

eine Zuordnung aufzuheben, markieren Sie den Datensatz und itigen Sie die Schaltfläche Zuordnung aufheben. Der Datensatz chwindet aus der Aufnahmeliste und bekommt den Lebenszyklusstatus Anmeldedaten erfasst.

Abbildung 11: Unterdialog "Aufnahmeliste" – Register "Kontingent E"

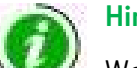

**Hinweis** 

Wenn Sie einen Datensatz, der schon in einer Schule aufgenommen wurde, erneut einer Zielschule zuordnen, bekommen Sie eine Hinweismeldung darüber. Die Zuordnung zur neuen Zielschule und danach die Überweisung zur Aufnahme wird dadurch nicht gestützt. Die Aufnahme in der Schule wird aber nicht möglich sein, solange Kandidatenverhältnis an der Schule besteht, wo das Kind schon aufgenommen wurde.

# 11. Kapazitäten an einer Schule ansehen und bearbeiten

Um Kapazitäten einer Schule zu bearbeiten, klicken Sie auf den Wert in der Spalte Kapazität in der Tabelle Schulen. Der Unterdialog Kapazität bearbeiten wird geöffnet. Hier können Sie die Angaben zu Kapazitäten in der Schule anlegen und ändern.

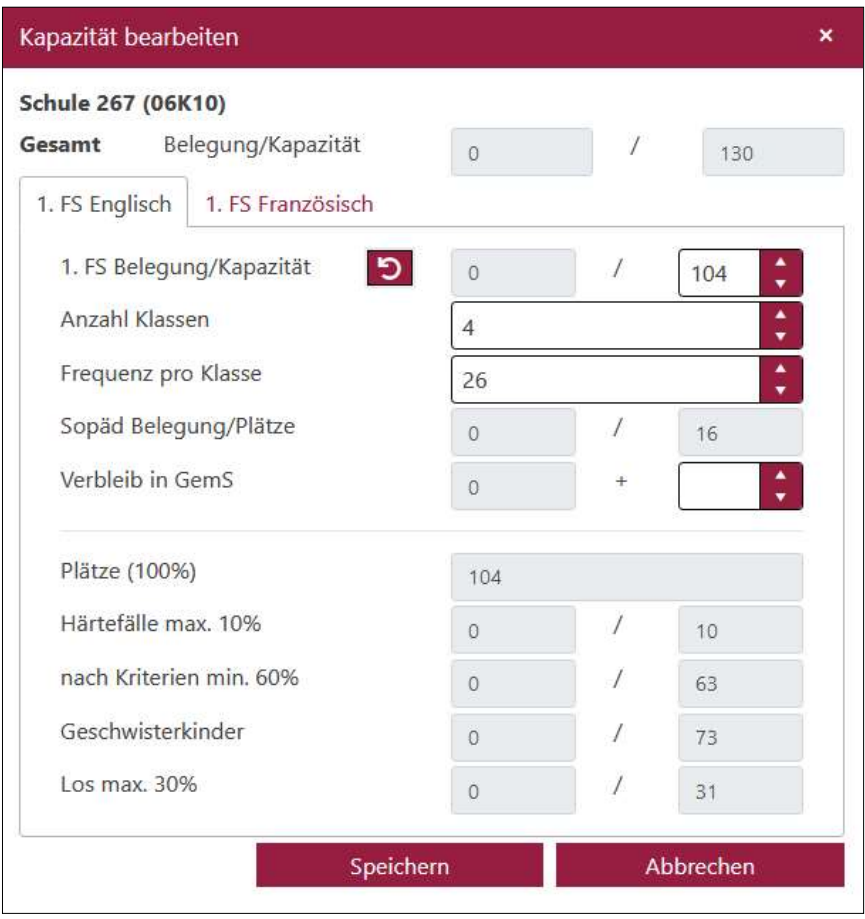

Die Schaltfläche **berechnet die Kapazität entsprechend der Zahlen in Feldern** Anzahl Klassen und Frequenz pro Klasse. Sie können aber auch die Kapazität manuell eingeben.

In Feldern vor dem Schrägstrich wird immer die Anzahl von Belegungen gesamt oder in einem Kontingent angezeigt.

Nach dem Sie die Daten eingegeben oder geändert haben, klicken Sie auf Speichern. Somit wird der Unterdialog geschlossen. Mit dem Klick auf Abbrechen kann der Unterdialog auch geschlossen werden, aber die vorgenommenen Änderungen werden im Unterdialog verworfen.

Um Übersicht über die Kapazitäten in aller Schulen im Bezirk zu bekommen, können Sie den Bericht Kapazitäten aller Schulen auf der Webseite ÜBERGANG SEK. I > JG.7-SCHULEN **ZUORDNEN** abrufen. Dafür klicken Sie auf das Schaltsymbol  $\left| \cdot \right|$  **K** K Im Bericht erhalten Sie Angaben aus dem Unterdialog Kapazität bearbeiten für alle Schulen in Ihrem Bezirk.

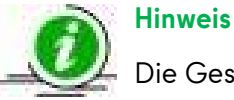

Die Gesamtkapazitäten und Gesamtbelegungen von Schulen in Ihrem Bezirk sind auch für die anderen Schulämter sichtbar.

Abbildung 12: Unterdialog "Kapazität bearbeiten"

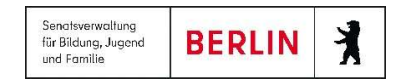

### 12. Datensätze an andere Schulämter überweisen

Auf der Webseite ÜBERGANG SEK. I > AN SCHULAMT ÜBERWEISEN können Sie die Datensätze an andere Schulämter überweisen.

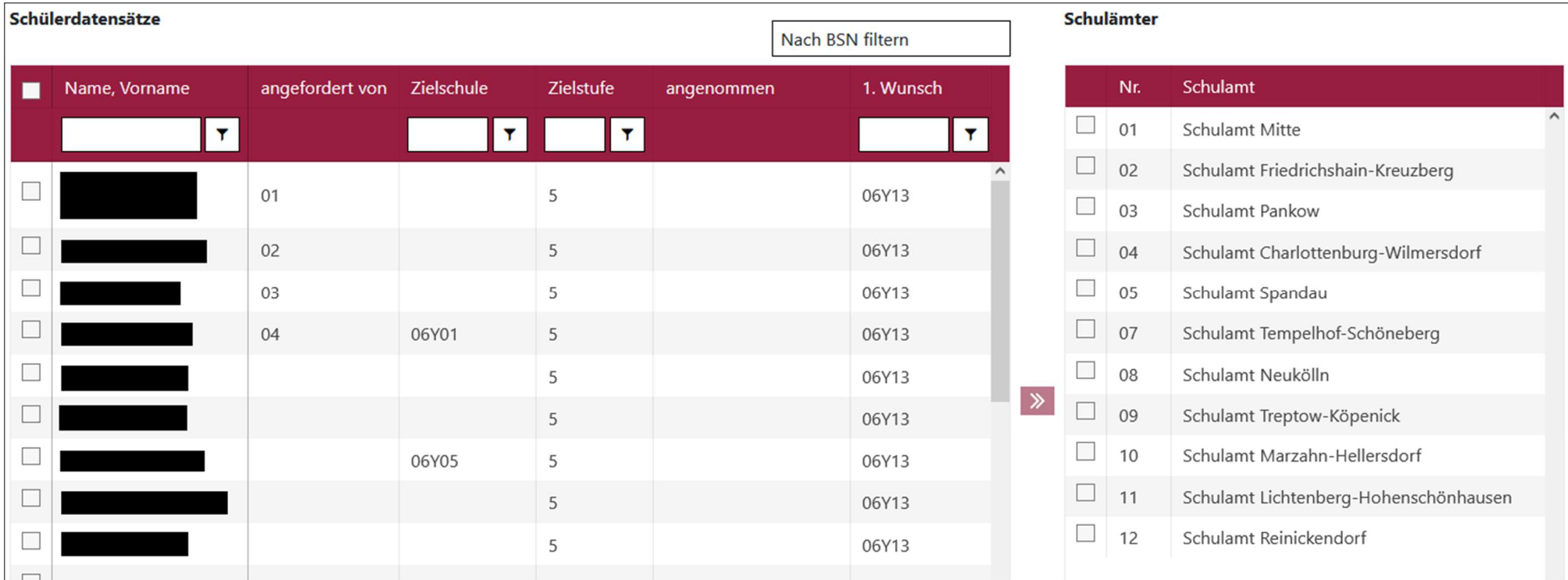

Abbildung 13: Webseite "An Schulamt Überweisen"

Die Spalte angefordert von in der Tabelle Schülerdatensätze teilt Ihnen mit, ob und von welchem Schulamt ein Datensatz angefordert wurde.

Um den Datensatz an anderes Schulamt zu überweisen, führen Sie die folgenden Schritte durch:

1. Klicken Sie in das Kontrollkästchen links neben dem Datensatz. Sie können auch mehrere Datensätze auswählen.

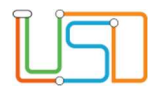

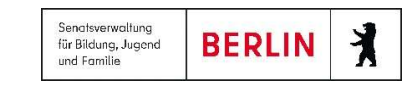

- 2. Wählen Sie ein Schulamt in der Tabelle Schulämter. Sie dürfen nur ein Schulamt auswählen.
- 3. Klicken Sie anschließend auf die Taste . Ein Fragedialog wird geöffnet. Wenn Sie Ja betätigen, schließt der Fragedialog und der Datensatz wird in der Tabelle Schülerdatensätze in Ihrem Bezirk nicht mehr angezeigt. Wenn Sie auf Nein klicken, schließt der Fragedialog, aber der Datensatz bleibt in der Tabelle bzw. in Ihrem Bezirk.

#### Datensätze überweisen?  $\boldsymbol{\mathsf{x}}$ Sind Sie sicher, dass Sie die markierten 1 Datensätze einem anderen Bezirk überweisen wollen? Danach können Sie diese nicht mehr bearbeiten. Ja **Nein**

Abbildung 14: Rückfragedialog bei der Überweisung der Datensätze an ein anderes Schulamt

#### Hinweis

Auch nach der Überweisung an das andere Schulamt bleibt der Datensatz auf der Webseite ÜBERGANG SEK. I > ANMELDUNGEN AUSWERTEN sichtbar, aber nicht mehr editierbar.

Um anzusehen, welche Datensätze Sie an andere Bezirke überwiesen haben, klicken Sie auf die Nummer eines Bezirkes.

Für die Übersicht der Kapazitäten in den Schulen in anderen Bezirken, klicken Sie auf den Name des Schulamtes.

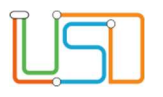

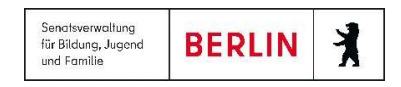

### 13. Hilfe

Mit Ihren Fragen zu LUSDik, auch wenn Sie bei der Anwendung Hilfe benötigen, wenden Sie sich bitte an das Schulservicezentrum Berlin (SSZB), Tel. 9021 4666, sszb@schule.berlin.de.

Diese und andere Anleitungen zu Berliner LUSD und LUSDik finden Sie unter https://schulportal.berlin.de/